**Note About The Guide:** *Please feel free to use the comment tool in this document to add comments and suggestions that you feel will better inform users of this theme. We will try to incorporate suggestions on a regular basis.*

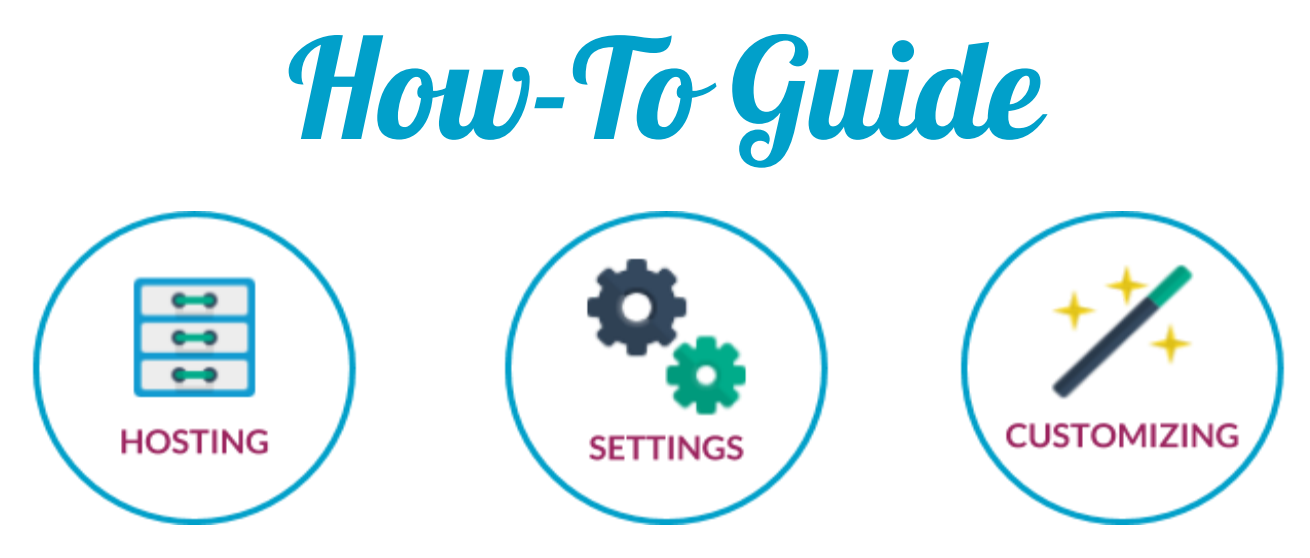

Congratulations!

YOU ARE THE PROUD NEW OWNER OF A NIMBUS THEME! At Nimbus we pride ourselves on offering real support from real people. Part of that service is providing you with this guide made specifically for your theme. You will find helpful information on getting your website up and running using your Nimbus theme including tips on hosting, wordpress and customizations.

CONTACT US AT NIMBUSTHEMES.COM FOR ANY ADDITONAL ASSISTANCE AND TO BROWSE MORE **AWESOME THEMES!** 

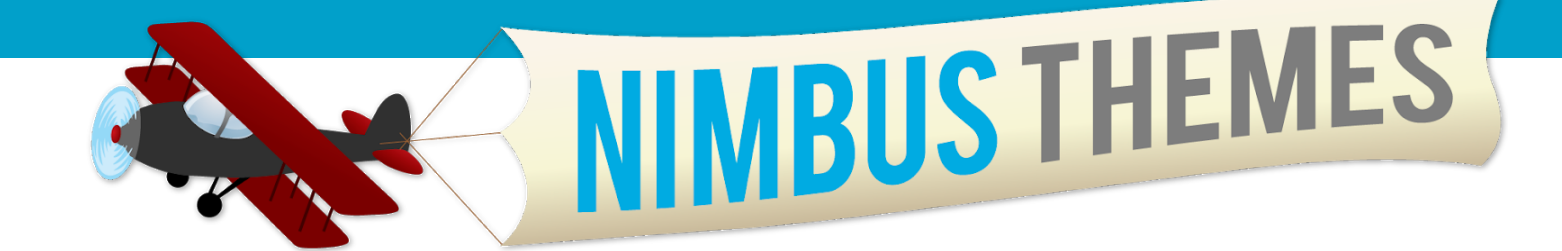

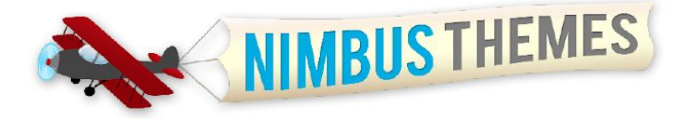

# **STEPS FOR SETTING UP YOUR** NIMBUS THEME

*View a live demo of the site: <https://www.nimbusthemes.com/preview/?theme=food-blog>*

# **HOSTING YOUR SITE**

Sign up for web hosting if your site is not already being hosted somewhere. We recommend Bluehost—it is inexpensive and has great 24/7 customer service.

**GET DISCOUNTED HOSTING:** [https://www.bluehost.com](http://www.nimbusthemes.com/out/bluehost16/)

Always backup your website files and database before installing a new theme or updating an existing theme!

### **INSTALLING WORDPRESS**

If it's not already installed, install WordPress through your server's control panel using a quick-install application like Simple Scripts, or by installing manually by following the directions provided at: [http://codex.wordpress.org/Installing\\_WordPress](http://codex.wordpress.org/Installing_WordPress)

### **Via WordPress Installer**

- 1. Log in to your Nimbus account at <https://nimbusthemes.com/log-in-info> by clicking the login button on the left.
- 2. Go to Downloads on the left menu.
- 3. Download your theme to a location on your desktop that you can easily find. Leave the files zipped, don't extract. *note: If you are using Safari, the browser may automatically unzip files for you. If* it does, go to the Preferences menu within the browser (or in Windows, Edit or Settings > Preferences). Once that opens, click General, then remove the check from the box that says "Open 'safe' files after *downloading" and download the theme again. This time, it will be zipped.*
- 4. Log in to the WordPress dashboard on your website [\(www.yourwebsite.com/wp-admin\)](http://www.yourwebsite.com/wp-admin).

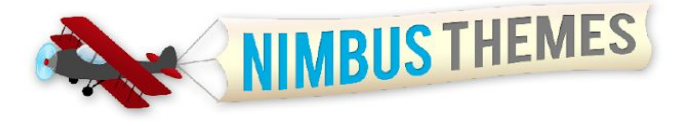

- 5. Navigate to Appearance >> Themes in the left menu.
- 6. You will need to delete any old versions of the theme. You can do this by temporarily changing the theme to a default WordPress theme, then delete the old Nimbus Theme (hover on the theme and click Theme Details, then Delete in the lower right corner). You MUST delete the old version for the new one to work correctly. Your site settings will be saved as long as you haven't changed the .php files. If you want to make changes to the .php files, you will want to create a child theme.
- 7. At the top of the Themes page, go to Add New.
- 8. Click the Upload Theme button at the top of the Add Themes page that you are currently on.
- 9. Locate and upload the theme from your computer and click Install Now. The theme will be installed/unpacked.
- 10. Once the theme is installed, go back to the Appearance >> Themes page and select the Activate option.

#### **Via FTP (FileZilla and other clients):**

- 1. Download the theme from your Nimbus Themes account. Unzip it. Then drop the theme folder directly on top of the old in the directory wp-content/themes/. Super easy!
- 2. FTP is a little more technical and takes some getting used to, but it's the easiest way to perform future updates to the theme when new releases become available.

If you are new to WordPress and would like to acclimate yourself to the content management system, check out http://codex.wordpress.org/ for all WordPress-related questions and help. The general info and support forums are awesome.

The most up-to-date install help can always be found at: <http://www.nimbusthemes.com/install-help/>

\*\*Note that as long as you haven't made changes to the theme's .php files, your settings will be saved with either install method. If you have made changes to these files, you will want to be working from a child theme. More on child themes here: https://codex.wordpress.org/Child\_Themes

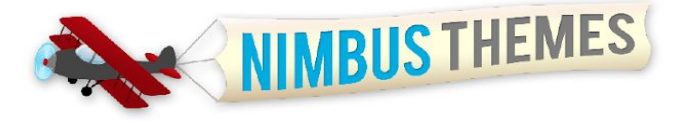

This document provides guidance on the setup steps for the Food Blog Pro WordPress theme from Nimbus Themes.

## **INITIAL SETUP**

Food Blog Pro is designed to function as a blog style template. The following are basic steps for setting it up.

- 1. Install plugin: Easy Recipe and Kirki Framework by following the directions in the prompted box
- 2. Create any pages you will be linking to from the Menu. Pages like Contact, About Me, etc. are common.
- 3. Create a Menu.
	- a. Navigate to WordPress Admin Dashboard >> Appearance >> Menus >> Create Menu.
	- b. Add all your stand alone pages.
- 4. Create at least two initial posts and be sure to set Featured Images on each post.
- 5. Navigate to WordPress Admin Dashboard >> Appearance >> Customizer where you can populate many settings. Use the following descriptions as a guide:

### **Customizer Settings**

#### **Theme Userguide**

**USERGUIDE:** Click the button to view the user guide.

#### **General Settings**

**EXAMPLE CONTENT:** Use this toggle turn off the example content.

**IMAGE LOGO**: Select file for logo in this field.

**TEXT LOGO**: Enter the text logo in this field.

**FAVICON IMAGE:** Select the image you wish to use for this feature.

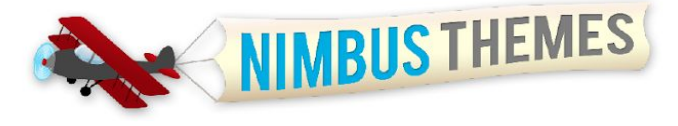

**GRAVATAR IMAGE**: Select the image you wish to use for this feature.

**COPYRIGHT TEXT:** Set the copyright text.

#### **Frontpage Settings**

**BANNER OPTIONS SWITCHER:** Use this toggle to switch between the frontpage banner options.

**BANNER IMAGE**: Select the banner image from your site. It should be 1140 pixels wide.

**SLIDESHOW SETTINGS:** Populate images 1140 x 513 pixels, links, and caption to display in your slideshow.

**BANNER CONTENT: NO IMAGE**: Add anything you want to this section. Use HTML, CSS, JS.

#### **Default Slideshow Settings**

**INTERVAL:** Choose a speed at which to rotate slides. In seconds.

**PAUSE ON HOVER**: Toggle to pause on hover or don't pause.

**SLIDESHOW TRANSITION:** Choose either to fade or Carousel as a transition.

#### **Blog Settings**

**DEFAULT LAYOUT FOR BLOG:** Choose Full Content or Excerpt only.

**SIDEBAR POSITION**: Choose the sidebar layout that will be displayed on all blog and archive pages. You can set the post layouts on the individual post editor.

#### **Design Settings**

**Dropdown Menu Sub Item Hover Color**: Set the background hover color for the dropdown menus.

**Mobile Button Color:** Set the background color for the toggle button in the mobile menu.

**Mobile Button Hover Color**: Set the background color for the toggle button in the mobile menu.

**Mobile Button Border Color:** Set the border color for the toggle button in the mobile menu.

**Mobile Button Color:** Set the detail color for the toggle button in the mobile menu.

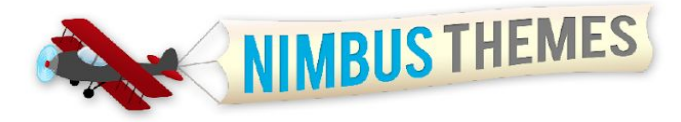

**Frontpage Feature Row Color:** Set the background color of the featured rows.

**Social Media Icons Color**: Set the button color for the round social media icons in the header.

**Social Media Icons Hover Color**: Set the button color for the round social media icons in the header.

**Blockquote Left Border Color**: Set the left border color for the blockquote element.

**Button Colors**: Set the button colors.

#### **Typography Settings**

Use the settings in this section to modify many of the font appearances throughout the website.

#### **Socal Media Settings**

In each of the social media account sections in the panel you can paste a link to your account. This will activate that icon on the website header.

#### **Custom CSS**

Use the fields in this section to add modifying CSS. You can target the website at all screen resolutions or target just some screen sizes by using the more specific fields.

#### **Site Identity**

Use the fields in this section to add Site Title, Tagline, and Site Icon (must be at least 512 x512 pixels)

#### **Colors**

Select Background Color

#### **Background Image**

Select Background Image

#### **Menus**

**MENU LOCATION:** Select Primary Menu

#### **Widgets**

Customize or add any widgets.

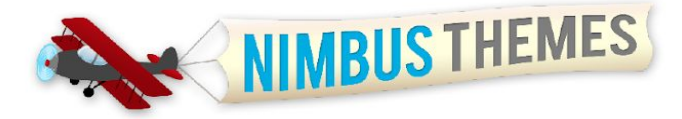

#### **Static Front Page**

Select your Front Page Display

# **OUTSIDE THE OPTIONS PANEL**

### **Sidebars, Alternate Sidebars and Widgets**

If you would like, you can set which side you want the sidebar on at the top of each individual page/post. If you select "None," the result will be a full-width content area spanning the page.

To format the sidebar go to Appearance >> Widgets. The Default Page Sidebar is the sidebar that will appear on each Page. Default Post Sidebar will appear on blog posts. You can also create up to 50 Alternative Sidebars for custom sidebars on certain pages. Add widgets to the Footer Sidebars to change the Footer content. Drag and drop available widgets from the left over to the right in the Default Page Sidebar box. The Nimbus Featured Posts with Thumbnails widget is the one we used at the bottom of the demo site to get the small image thumbnails across the bottom of the page.

If you would like to use several different sidebars on various pages of your website, drag and drop the relevant content into Alternative Sidebar 1 (or 2-50). Make sure to Save. Then, remember what the Alternative Sidebar number is and go to the page where you want that sidebar to be used. In the top right, second blue box down from the top, you will see the Nimbus Sidebar Options box. Enter the number of the alternate sidebar you would like to apply to that page. Save changes by clicking Update or Publish.

### **Featured Images**

A featured image is a special image attached to a post or page that is used to represent that particular page in other areas of the site, for example on the home page. To insert a featured image into a post or page, go to that post/page, scroll down and on the right side you'll see a Featured Image Box. Click Set Featured Image and select the image you want to attach. The lightbox will show the image details once the image is uploaded; scroll up and select Show/Hide in the Nimbus Featured Images. You can then close out of the lightbox by clicking the up arrow in the top right corner. Now you have an image attached to that page/post and it will be resized to fit all the various places it may be used on the site.

To change or remove the featured image, click Remove featured image. If you don't want the image to appear at the top of the page, select that option at the top right of the page/post.

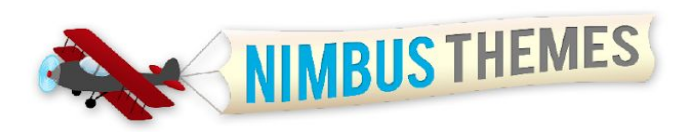